# 申込方法と受講の流れ

日医かかりつけ医機能研修制度 令和 4 年度応用研修会(Web 講習会)

本研修会は、「日本医師会 Web 研修システム」(以下、「Web システム」という。)によるライブ配信 です。Web システムにおけるお申し込み手順と受講の流れは、下記のとおりです。次ページの「受講上の 注意」とあわせてご確認ください。

ご不明な点につきましては、Web システムのサイト内(右上)にあります「よくあるご質問]「お申し 込み手順]【講習会受講手順】をご参照ください。なお、お申し込みやログイン、視聴など「日本医師会 Web 研修システム」に関するお問い合わせは、下記の★コールセンター★へお願いします。

**★ 日本医師会 Web 研修システムコールセンター ★ 0570-003-102 (ナビダイヤル)** コールセンター対応時間 水・木:17~21 時 土:13~17 時 日:10~18 時 ※ 研修会当日(8/7、9/18、10/30)の対応時間は 9~18 時

# 1.受講申し込み

 $\Omega$ 

各回の受講申込期間に、受講者が Web システムのサイトから個別にお申し込みください。

- ① 「日本医師会 Web 研修システム」 https://seminar.med.or.jp にアクセス
- ② 「主催」で日本医師会を選択して 検索 をクリック
- 3 受講を希望する研修会の Web をクリック

※ Web 講習に申込みされる場合は、視聴環境を確保するために、当日までに動画テストを視聴してくださ い。

をご了解いただきましたら、□に✓を入れて、 Web 講習 申込み をクリック **□ 上記について了解しました(チェックすると申込みが可能になります)**

- ⑤ 必要事項を入力してお申し込みください。
	- ※ 研修会受講の他、Web システムヘログインする度にログイン ID (メールアドレス) とパスワー ドが必要になります。お忘れにならないようご注意ください。
	- ※ 入力内容等の詳細は、本サイト内(右上)にある[申し込み手順]をご参照ください。

## お申し込み完了後

#### 2. お申し込み内容と視聴環境の確認

⑥ お申し込み内容のご確認

お申し込みが完了しますと、ご登録されたメールアドレスへ「お申し込み完了メール」が自動送信 されます。受講に必要な URL 等の詳細が明記してありますので、内容をご確認のうえ保存してくだ さい。

※ 「お申し込み完了メール」が届かない場合は、ログイン ID (メールアドレス)のお間違え の可能性があります。ログイン ID は Web システムへログインする度に必要になりますの で、★コールセンター★までご連絡のうえ、メール受信をご確認ください。

### ⑦ 研修会動画の視聴環境を確認 研修会を視聴する際に使用するパソコンで、「日本医師会 Web 研修システム」サイトの ト視聴 から動画テストが視聴できるか確認してください。

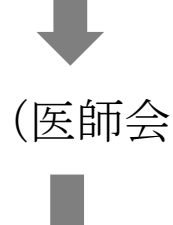

## 「お申し込み完了メール」送信から 1~2 週間後

#### 受講料の振込み

⑧ 医師会非会員(郡市区等医師会に未加入)の受講者には、メールにて 受講料の振込方法を個別にご案内します。期日までにお振込みくださ

(医師会非会員の受講者のみ)

#### 3.研修会の受講

- ⑨ 研修会資料のダウンロード 各回のログイン開始日時以降は、「Web システム」サイトの ログイン より、受講申込時に登録し た ID とパスワードでログインすると、 講習会資料等一覧 から事前に資料がダウンロードできま す。
- ⑩ 研修会の受講(当日)

「お申し込み完了メール」にある URL から「Web システム」にログインし、講習会受講ページに進ん でご受講ください。

※ 受講に関する詳細は、本サイト内(右上)にある[講習会受講手順]をご参照ください。

- ⑪ 「Web システム」によるライブ配信中は、下記(ア)~(ウ)にて各講義の受講を確認します。
	- (ア) 各講義中に、Web システムが定期的にログで視聴を確認
	- (イ) 各講義中に、Web システムがランダムに配信するキーワードを受講者が入力
	- (ウ) 講義「かかりつけ医の感染対策」に限り、講義配信後に、日本専門医機構の規定によるテス ト(5 問)を実施
	- ※ 講義ごとに受講を確認しますので、時間に遅れてのログインや、途中で退席された場合、キー ワード未入力の場合は、単位が取得できないことがあります。また、中間の講義であっても、 受講の確認ができない場合は単位が取得できない場合もあります。予めご承知おきください。
	- ※ 講義「かかりつけ医の感染対策」に限り、(ア)(イ)に加えて(ウ)の合格(80%以上の正解)が 必要です。80%以上の正解を得るまで繰り返し解答できますが、Web システムから指定された 日時までに 80%以上の正解が得られない場合は不合格となり、当該講義は未受講となりま す。「応用研修」の単位と「日医生涯教育」カリキュラムコード・単位も付与されませんので ご注意ください。

## 受講日から約 2 週間後

#### 4.受講証明(証明書類)のダウンロード

12 「Web システム」にて受講証明が発行されると、講習会トップページに 受講証明はこちら が表示 されます。ログイン後に 受講証明一覧 から受講証明をダウンロードしてください。 ※ 受講証明書の発行が可能になりましたら、その旨をメールでお知らせします。

#### 受講上の注意

(1) Web 受講の際に必要な「情報端末」「周辺機器」 本研修会は、インターネットに接続できる環境で、パソコンやタブレット端末からの受講をお願いい たします。マイク・カメラ等の特別な付属設備は不要ですが、スマートフォンでは受講できませんの でご注意ください。 対象 OS:Windows10(最新版)、MacOS(最新版) 対象ブラウザ:Googlechrome、MicrosoftEdge、Safari、Firefox ※Windows8/8.1 以前のバージョン及び InternetExplorer では受講できません。

# (2) 動画テスト視聴 視聴端末やインターネット通信環境によっては、接続が不安定になる場合がございます。事前に、研 修会を視聴する場所にて、視聴に使用するパソコンやタブレット端末から Web 研修システムのサイト にアクセスし、 動画テスト視聴 の動画テストを視聴が可能であるか確認をお願いします。

(3) 受講のキャンセル 申し込み後にキャンセルする場合は、Web システムにてお申し込みされた講習会にログインのうえ、 キャンセルの手続きをお願いします。